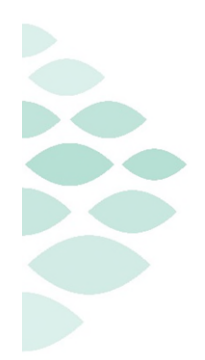

This self-guided workbook allows Orthopedic Providers to practice navigating through Enterprise Imaging (EI) and launching MediCAD applications workflow. Please note, the following scenarios are designed to demonstrate functionality and may not be inclusive of all Northern Light Health policies and procedures.

### **Contents**

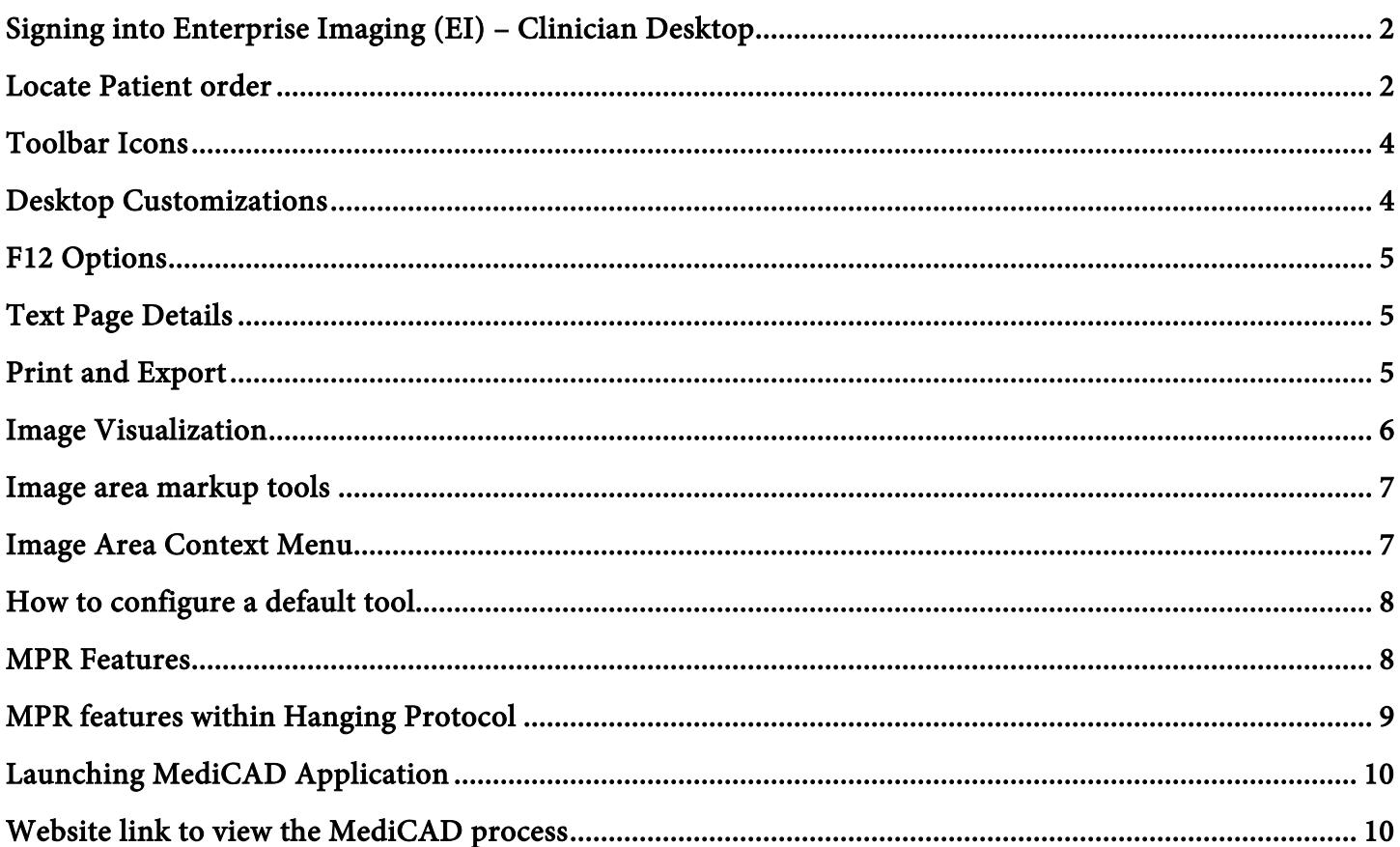

#### <span id="page-1-0"></span>**Signing into Enterprise Imaging (EI) – Clinician Desktop**  Agfa Healthcare **Enterprise Imaging**  Click the Windows icon in the bottom left corner of the **Enterprise Imaging (Test)** computer screen. Agfa IMPAX Click Agfa Healthcare. Click Enterprise Imaging. **Enterprise Imaging Clinician Desktop 8.1.2** Click Clinician icon. Type your Username, currently used in IMPAX. Type your Password, currently used in IMPAX.

ther desktor

@ 2017 Agfa H

Care N.V. All

80 L

**AGFA** 

<span id="page-1-1"></span>Click OK.

#### **Locate Patient order**

**Via task list or ad hoc search** 

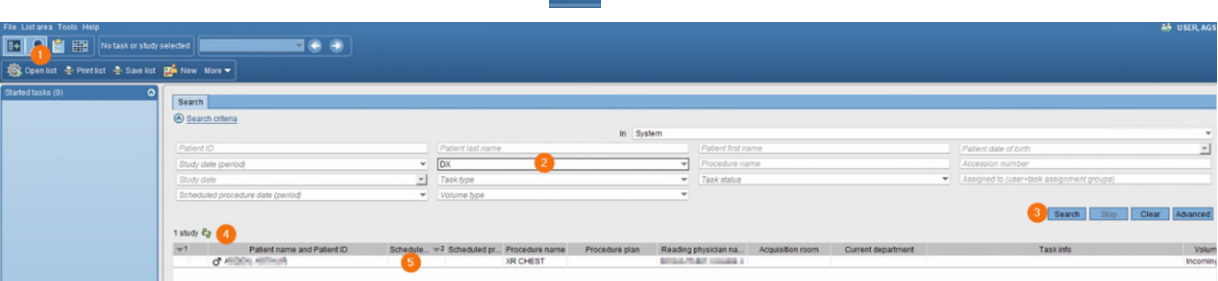

 $\Omega$ 

- 1. Select Search icon  $\boxed{2}$  in the tool to begin an ad-hoc search.
- 2. Input search criteria (i.e., Patient ID, patient last name, accession number).
- 3. Select search icon.
- 1 study  $\vec{e}_2$ 4. Search results display with the number of results that meet your search criteria.
- 5. Select the study you want to review.
- 6. Double-click or right-click the line of the study you wish to display and open.
- 7. Text area displays.
- 8. Study information tab displays if report has not been created. If report is created, the report tab displays here by default. View study information and technical comments by users either entered in EI manually or in the RIS via HL7 message.
- 9. Comparison studies are available for this patient.
- 10. To display comparisons, right-click for display options.

11. On a one monitor setup, click the image icon to go to image display.  $\boxed{\text{f}}^{\text{m}}$  mages

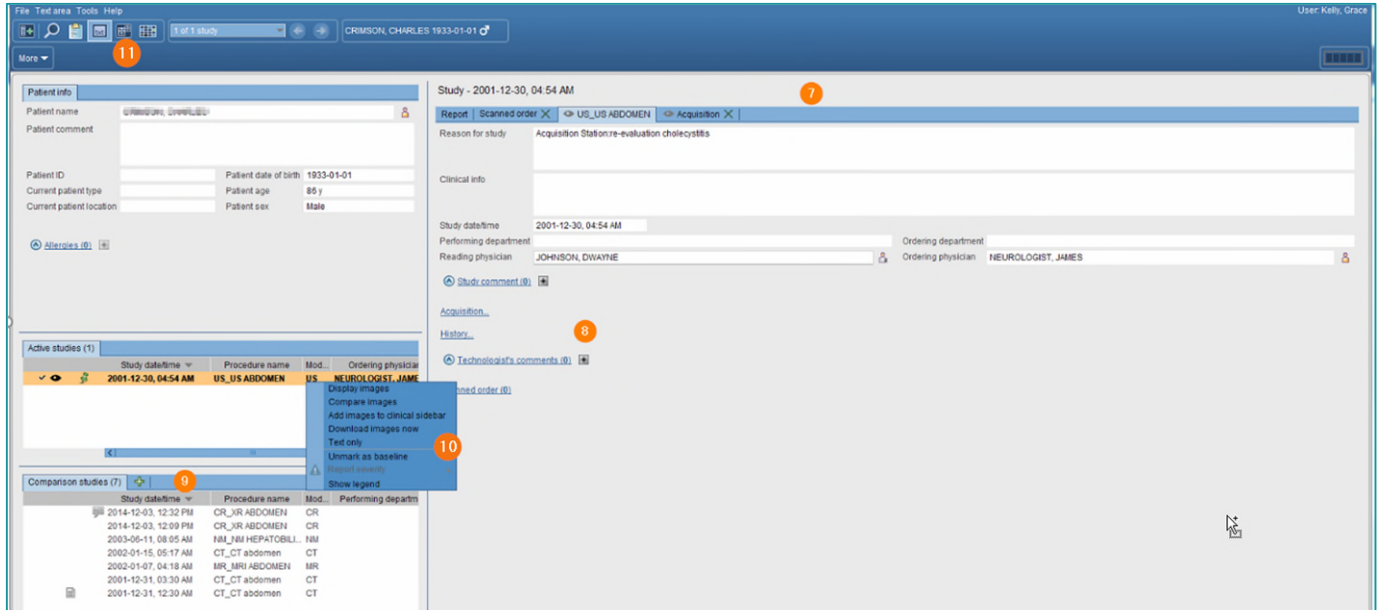

- 12. Image page displays.
- 13. Available tools:

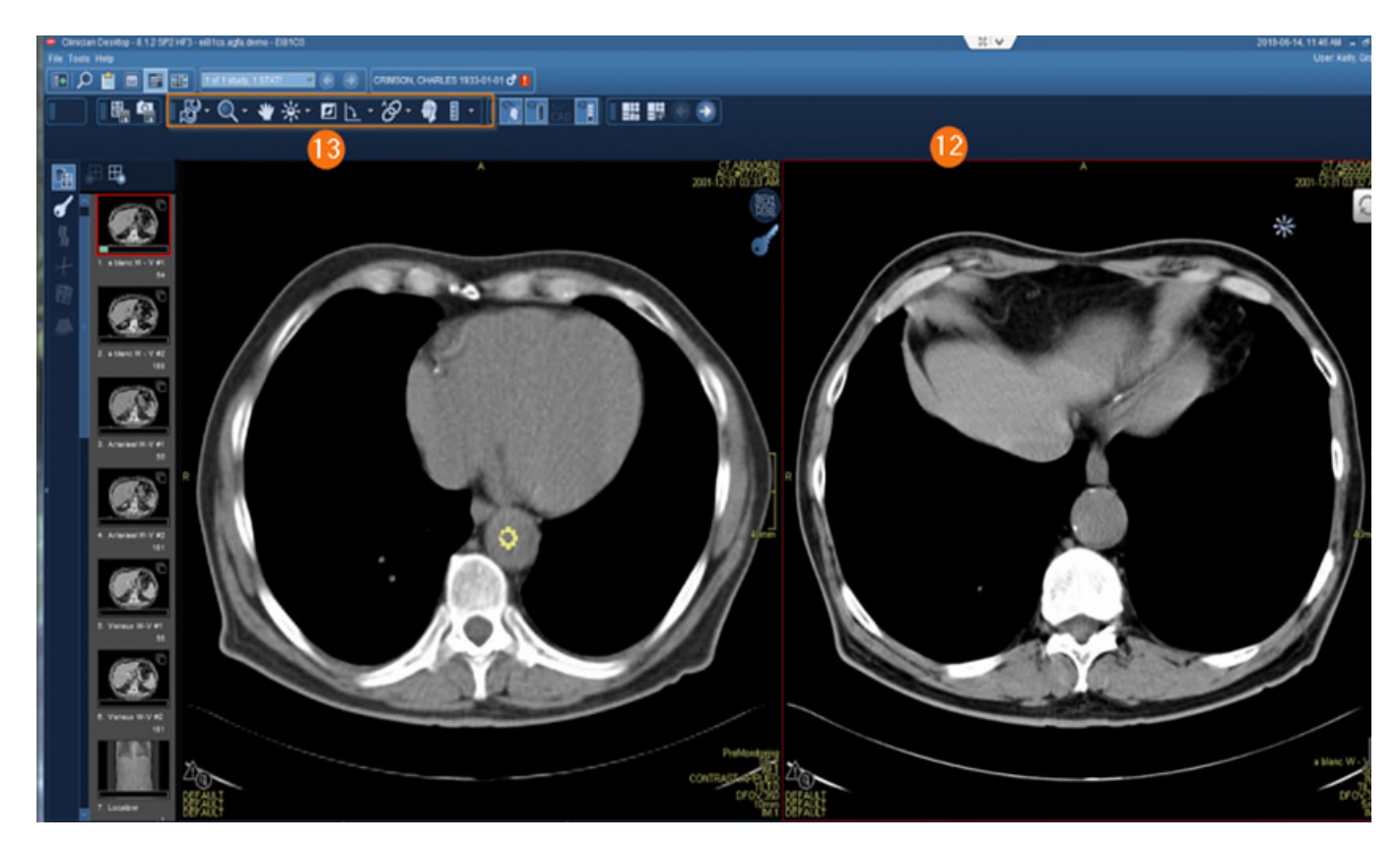

#### <span id="page-3-0"></span>**Toolbar Icons**

- **Tools necessary to manipulate the system**
	- File Menu Option
		- o Logoff
		- $\circ$  Exit
		- o Add user
	- **List Area** Menu Option
		- o Activities Overview
		- o Customize columns
	- Tools Menu Option
		- o Options
		- o Collaborator tool- is used to talk to staff like current IMPAX system
		- $\circ$  Help Menu Option is available to find answers needed.
		- |⊪∥ o Hide Navigation
		- $\alpha$ o Search
		- o Patient List
		- o Calendar

## Lists taxt Text **Fight** Images **F** Other Collaborator tools M Launch on startup

Acquisition Desktop - 8.1.2 SP2 HF3 - ei81cs.agfa.demo - El81CS

Qorenlist – Printlist – Save list En New More ▼

File List area Tools Help

l冊

 $\Omega$ 

⊪

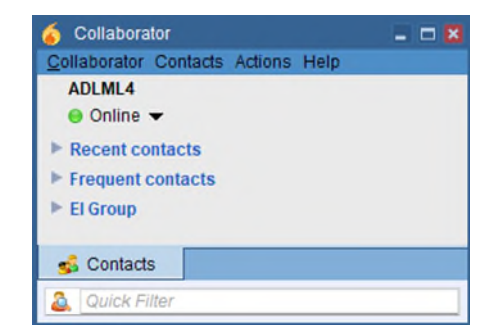

**HHIII** 

Displayed search file

 $\triangledown$ 

Patient ID<br>Patient last name<br>Patient first name<br>Patient date of birt<br>Study date (period<br>Modality type<br>Procedure name

Accession numb<br>Accession numb<br>Study date<br>Task status<br>Task status<br>Assigned to (use<br>Scheduled proce<br>Volume type

Embedded labels Available search fields

ceasion numb

quisition sta

Acquisition station<br>Acquisition station<br>Assigned to date (period)<br>Assigned to luse<br>Conference date (period)<br>Conference date (period)<br>Conference date (period)<br>Construct as constructed by the first<br>Finally at acquisition<br>Pro

C Details on the selected search field

User  $=$  SAM  $=$  8 M Show preview

No task or study selected

#### <span id="page-3-1"></span>**Desktop Customizations**

#### **Right-click in the gray area to provide options for customization.**

- 1. Select gray area in search field or columns.
- 2. Right-click.
- 3. Select customize fields or customize columns.
- 4. To specify the number of search columns, click the Perspective Column button.
- 5. To display additional search fields, select and move items from Available search fields to Displayed search fields.
- 6. To remove currently displayed fields, reverse the above step.
- 7. To change the displayed order, select up/down arrows to right of displayed field.
- 8. The setting saves for the login user.
- 9. Select OK.

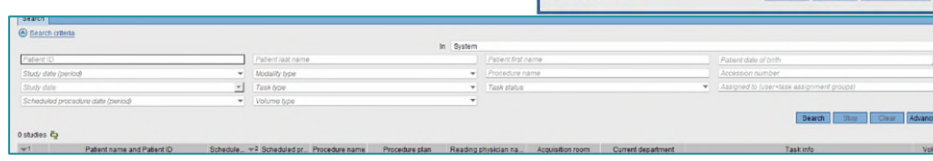

#### <span id="page-4-0"></span>**F12 Options**

**Defines the settings that change the look and feel of the desktops** 

- 1. Select Tools > Options or F12.
- 2. Options window displays.
- 3. Selecting Lists allows customization of items related to List area.
- 4. Selecting Text allows customization of items relate to Reporting and Text area.
- 5. Selecting Images allows customization of items related to Image area including image display options, keyboard shortcuts, and saving of mark-ups.
- 6. Selecting Others allows you to turn on or off the collaborator tool for default login setting.
- 7. This setting saves for the login user.

#### <span id="page-4-1"></span>**Text Page Details**

- 1. Patient information
- 2. Active studies
- 3. Comparison studies
- 4. Eyeball icon show images are in display
- 5. Report icon  $\Box$  shows the study has a report attached
- 6. Study comment communication between provider and radiologist
- 7. If an image is not in display, right-click for display options.
- 8. Study information for study that is in display
- 9. Report Tab
- 10. Order Tab
- 11. Acquisition Tab
- 12. Comments

#### <span id="page-4-2"></span>**Print and Export**

- **Print, fax, email, save to media, and transfer DICOM data.** 
	- 1. Select Patient.
	- 2. Select More, top toolbar or right-click.
	- 3. Select Print.
	- 4. Select Print and Export.

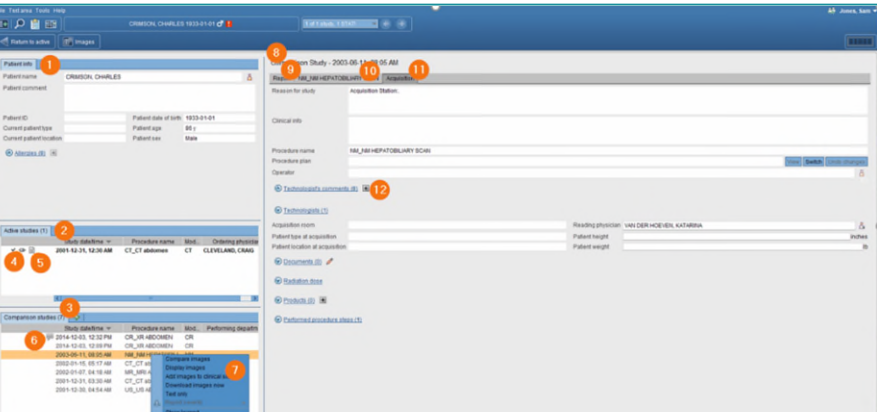

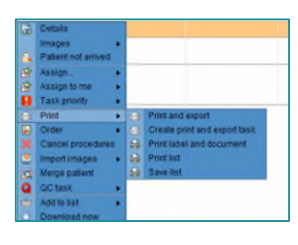

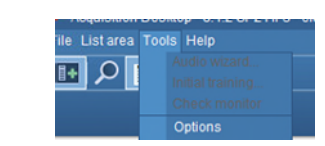

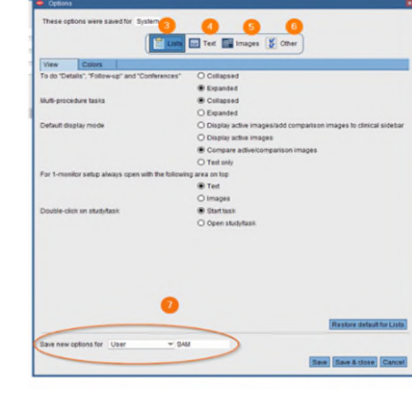

5. Select Distribute report, Save to Media, Dicom Transfer, or Dicom Print.

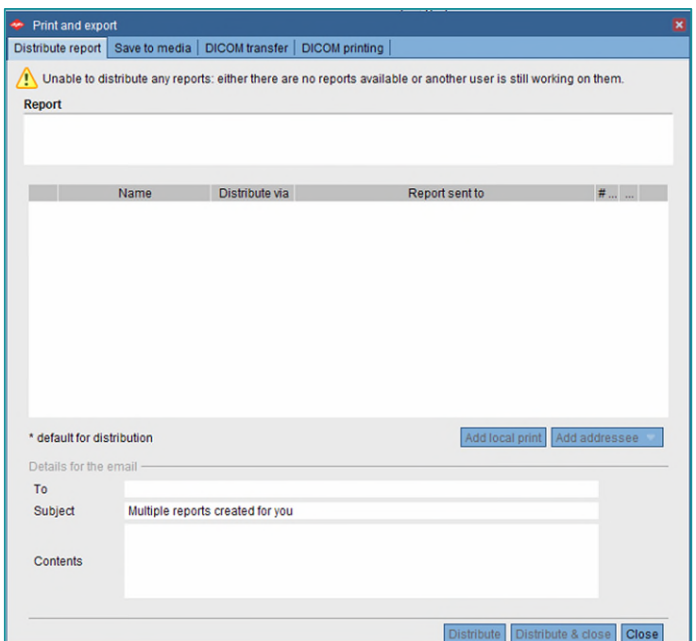

#### <span id="page-5-0"></span>**Image Visualization**

- **The image area combines all image display, manipulation, and enhancement tools for reading in EI.**
- 图 Images

- 1. Patient banner
- 2. Tools
- 3. Clinical sidebar
- 4. Save Presentation State and Create Snapshot
- 5. Active vs. Comparison

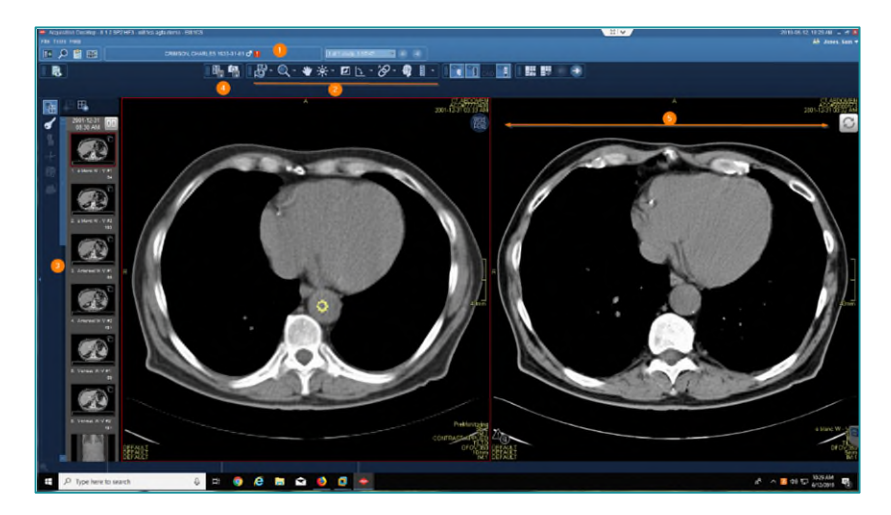

#### <span id="page-6-0"></span>**Image area markup tools**

- **Calibrate images, take measurements, highlight, and annotate areas with arrows or text. Also have the ability to hide, modify, or delete markups.** 
	- 1. Activate tool with left-click and see tool attach to arrow.
	- 2. Utilize tool with by left-clicking.
	- 3. Deactivate tool with right-click, tool no longer is attached to arrow.
- **NOTE: If there is a dropdown arrow to the right of tool, this indicates more options are available**

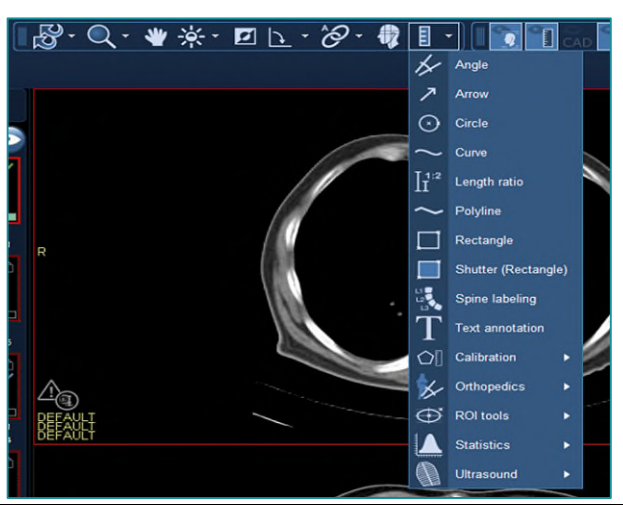

#### <span id="page-6-1"></span>**Image Area Context Menu**

- **Access a selection of relevant tools without leaving the current image with the pointer** 
	- 1. Right-click to open context menu.
	- 2. Left-click desired tool.
	- 3. Left-click to utilize tool.
	- 4. Right-click to deactivate.
	- 5. Customization for the Image context menu can be obtained from F12.

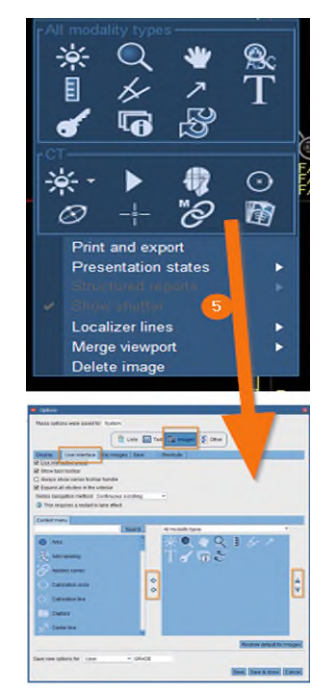

#### <span id="page-7-0"></span>**How to configure a default tool**

- 1. Select tool, create measurement, and deactivate.
- 2. Hover over measurements with left-click until enhanced measurements are viewable.
- 3. Right-click to see an additional box with options.
- 4. Select side arrow to see additional options.
- 5. Select or deselect desired options.

#### **NOTE: The measurement setting is set as the user's default.**

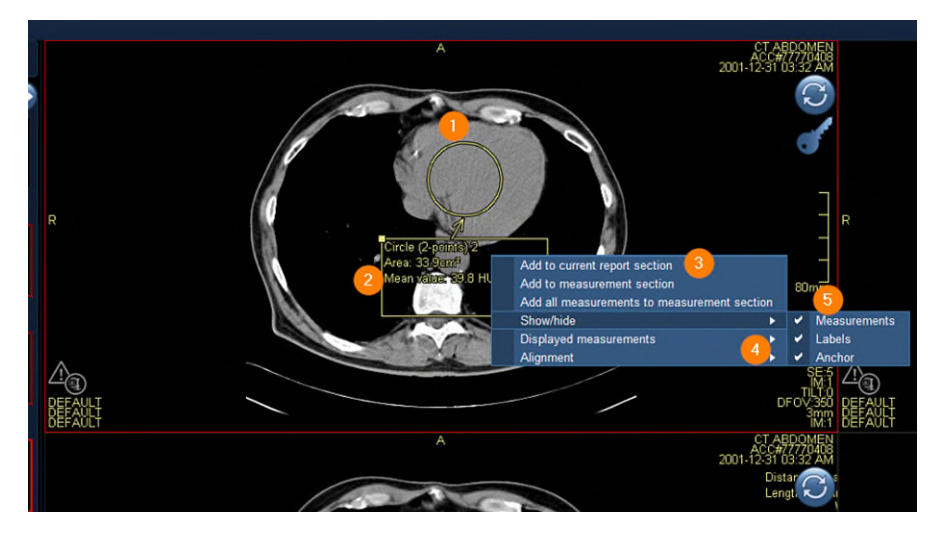

#### <span id="page-7-1"></span>**MPR Features**

 **Method for reconstructing axial, coronal, sagittal, or oblique views from slices in any of these planes.** 

Changing the view in an MPR viewport:

- 1. Place cursor over the bottom center of the view port.
- 2. To open view sub options, point to 2D to change viewport to an MPR or other options.
- 3. To change the view to axial, sagittal, or coronal, click the respective button.
- 4. To get a Secondary Capture, select the camera icon.
- 5. If you want to keep the tool bar active in the viewport select the push pin.

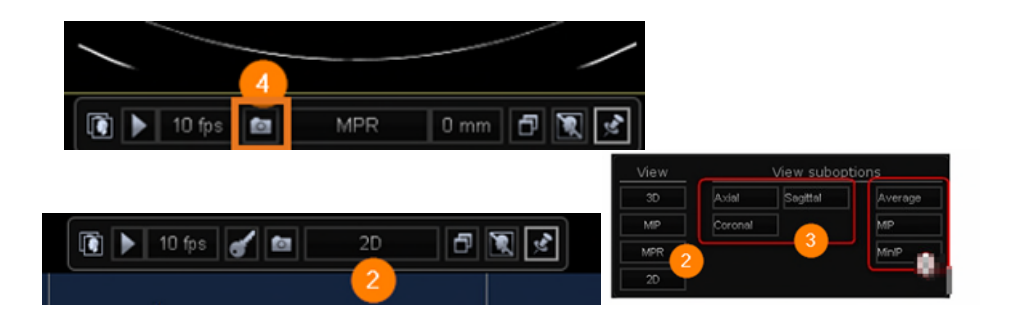

#### <span id="page-8-0"></span>**MPR features within Hanging Protocol**

- 1. To activate MPR display, open the hanging protocol gallery.
- 2. Select a predesigned MPR hanging protocol.

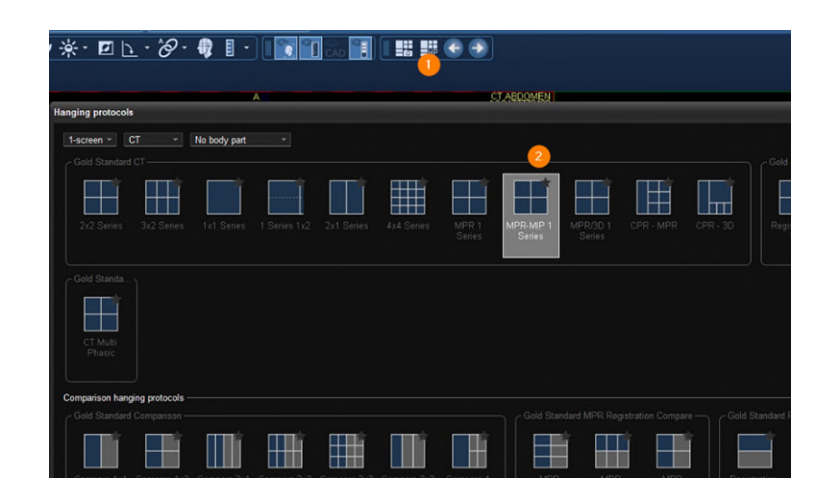

#### <span id="page-9-0"></span>**Launching MediCAD Application**

 $\triangleright$  Click **MediCAD** icon to launch MediCAD.

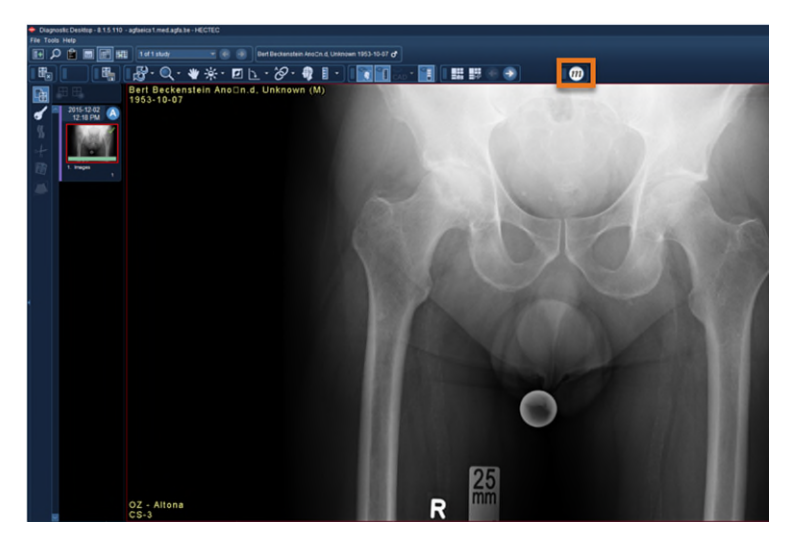

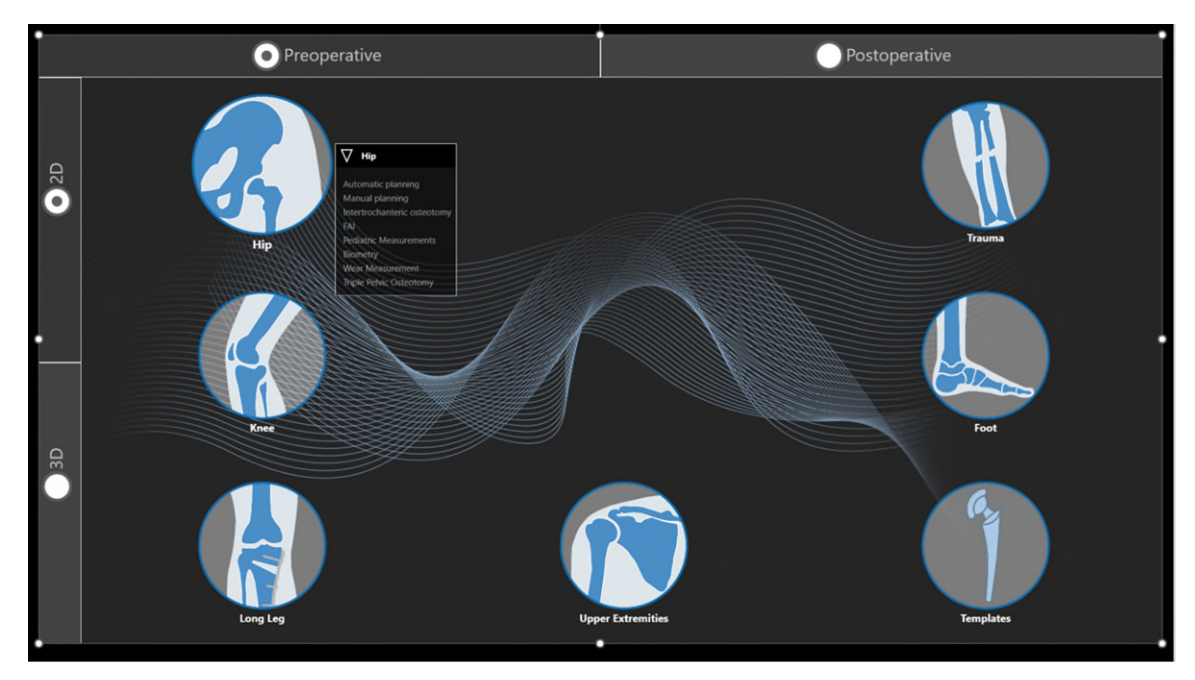

### <span id="page-9-1"></span>**Website link to view the MediCAD process**

- **[mediCAD 2D plus 3D Hip](https://ci.northernlighthealth.org/cie-videos/Videos/medicad/index.html)** 
	- o **Password PACS2023**

For questions regarding process and/or policies prior to go-live, please reach out to a Super User or Clinical Informatics.